## smarthub

## **How To**

#### **Overview**

 With the SmartHub mobile App, you can receive report problems with your service, and contact your notifications from your SmartHub provider, pay your bills, provider, all from your iPhone.

Getting started is easy – you just need to install the app and log in. It's that simple.

### Install SmartHub

 1. On your iPhone, tap the **App Store icon** to access the App Store.

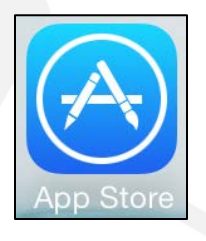

N I

M

 $\left\langle \chi \right\rangle$ 

Search

 2. Tap the **Search** button at the bottom of the screen.

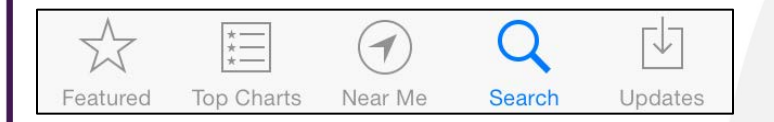

*The Search field appears at the top of the screen. (Previous search results may also display.)* 

- 3. Type "smarthub" into the Search criteria field.
- 4. Tap the **Search** button on the onscreen keyboard.

 *Search results appear with SmartHub from National Information Solutions Cooperative listed first.* 

- 5. Tap the **Free** button for SmartHub.
- 6. Tap the **Install** button.

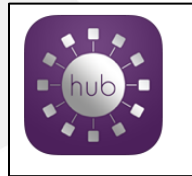

#### SmartHub National Inform

**INSTALL** 

7. Enter your Apple ID password to confirm installation.

 *SmartHub installs on your device.* 

 **Open** button, or the **SmartHub app icon** from your home screen to begin using SmartHub. 8. Once SmartHub has finished installing, tap the

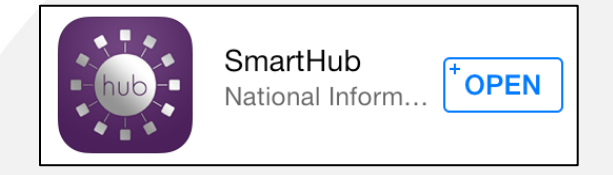

*SmartHub opens to an initial launch screen.* 

 provider by either GPS location or name. Enter any information required. 9. Tap the appropriate button to search for your

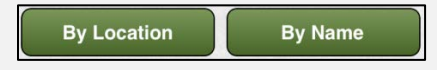

*Search results appear.* 

- 10. Tap your provider's name on the list presented.
- 11. Tap the **Confirm** button to confirm your choice of provider.

*The SmartHub login screen appears.* 

 12. Sign in using your existing online username tap the **New User** button to set up access as a and password you have with your provider, or new SmartHub user.

SmartHub is a registered trademark of National Information Solutions Cooperative.

## smarthub

### **How To**

#### Create New Account

 To access SmartHub, you need to have an online account you can create one from within SmartHub. To do so, with your provider. If you do not already have an account, complete the following:

 screen, tap the **New User**  1. From the SmartHub login button in the upper right.

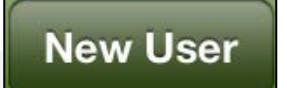

#### *The Register screen appears.*

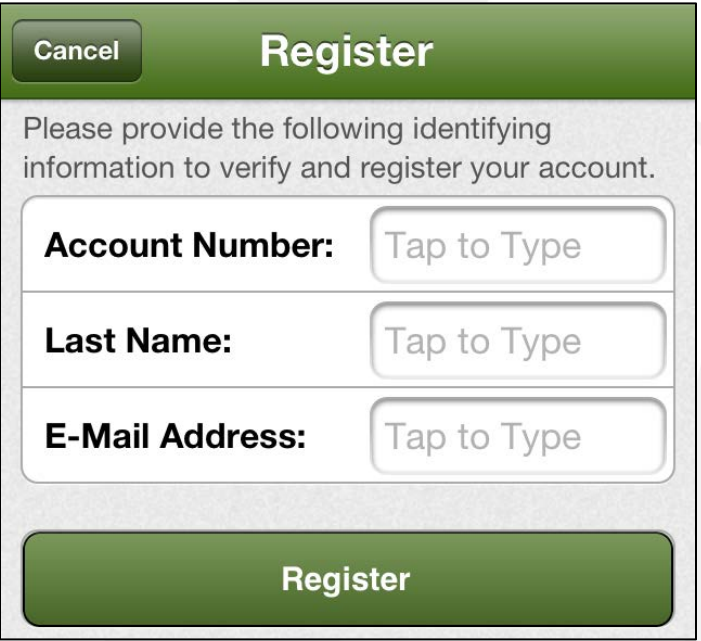

- 2. Enter your **Account Number** with your provider.
- 3. Tap the **Last Name or Business Name** field and enter that information.
- 4. Enter a valid e-mail address.
- 5. Tap the **Register** button.

*The Security Check screen appears.* 

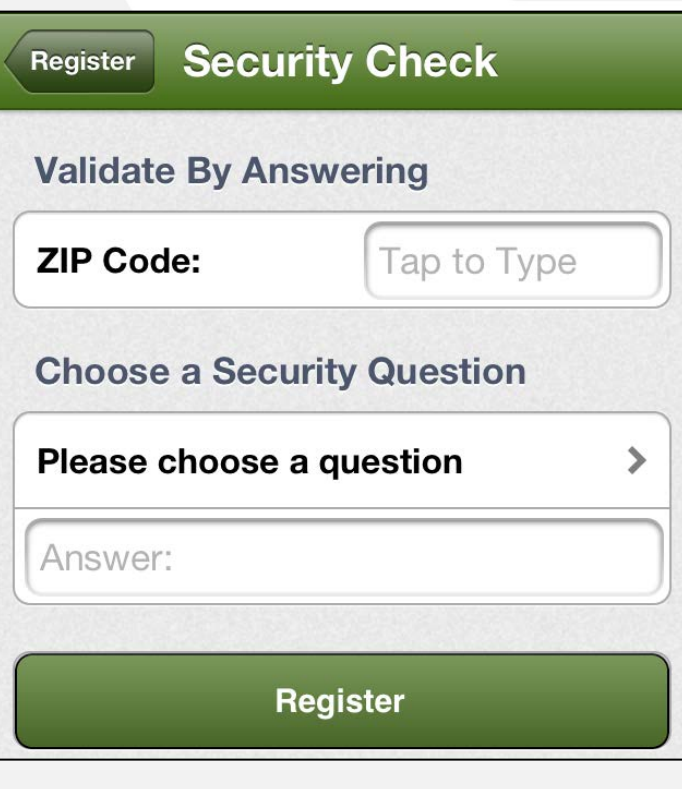

6. Enter the security information required by your provider.

**Note:** Security information may vary. You can be asked for a variety of verification information. Examples include:

- Last bill amount
- Social Security Number
- Birthday (Month and Day)
- Security Question and Answer
- Billing Zip Code
- 7. Tap the **Register** button.

 *address just provided. A Registration Complete alert appears. SmartHub also sends a temporary password to the email* 

8. Click **OK**.

SmartHub is a registered trademark of National Information Solutions Cooperative.

# Smarthub

**How To** 

9. Check your email and get the temporary password.

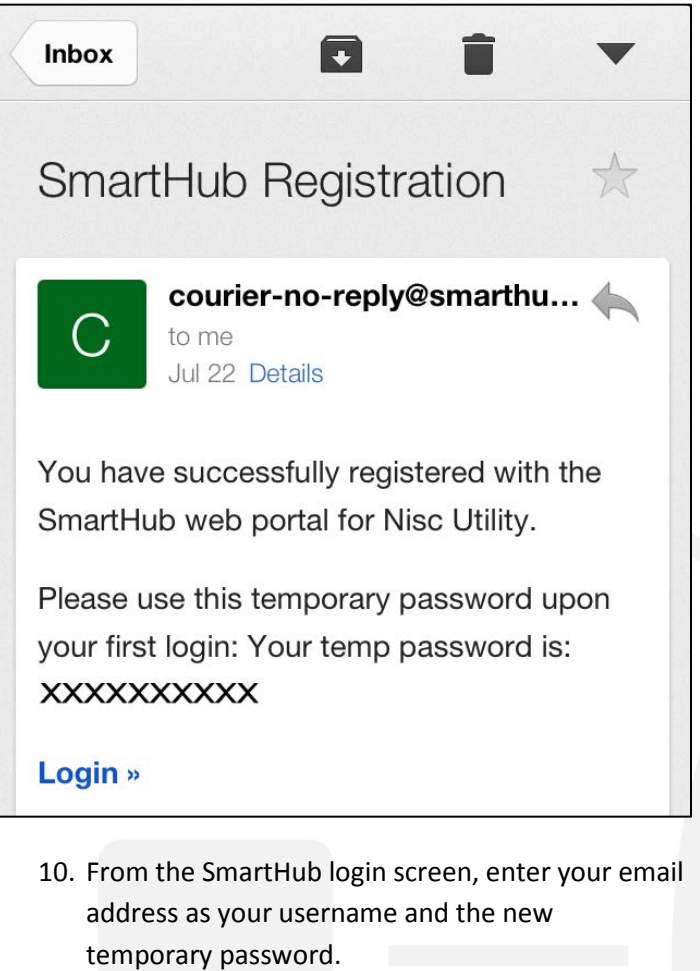

- 11. Click the **Login** button.
- 12. SmartHub opens to the home screen.

SmartHub is a registered trademark of National Information Solutions Cooperative.